$\mathbf{1}$ 

# **Begleitmaterial zur Fortbildung**

## Kommunizieren, Kollaborieren und Feedback in Fachkursen mit mebis

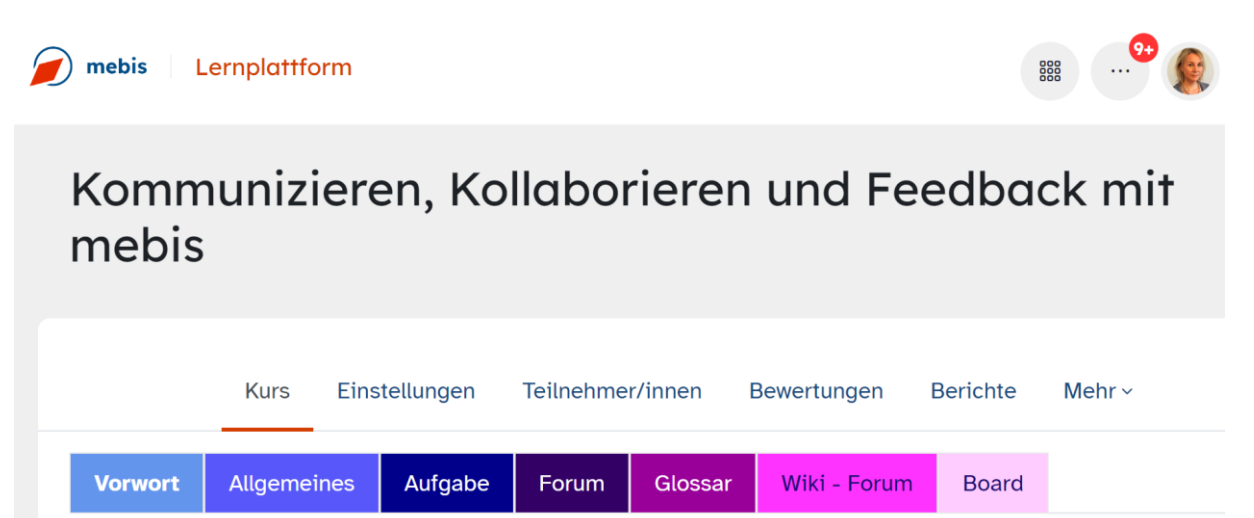

## Inhalt

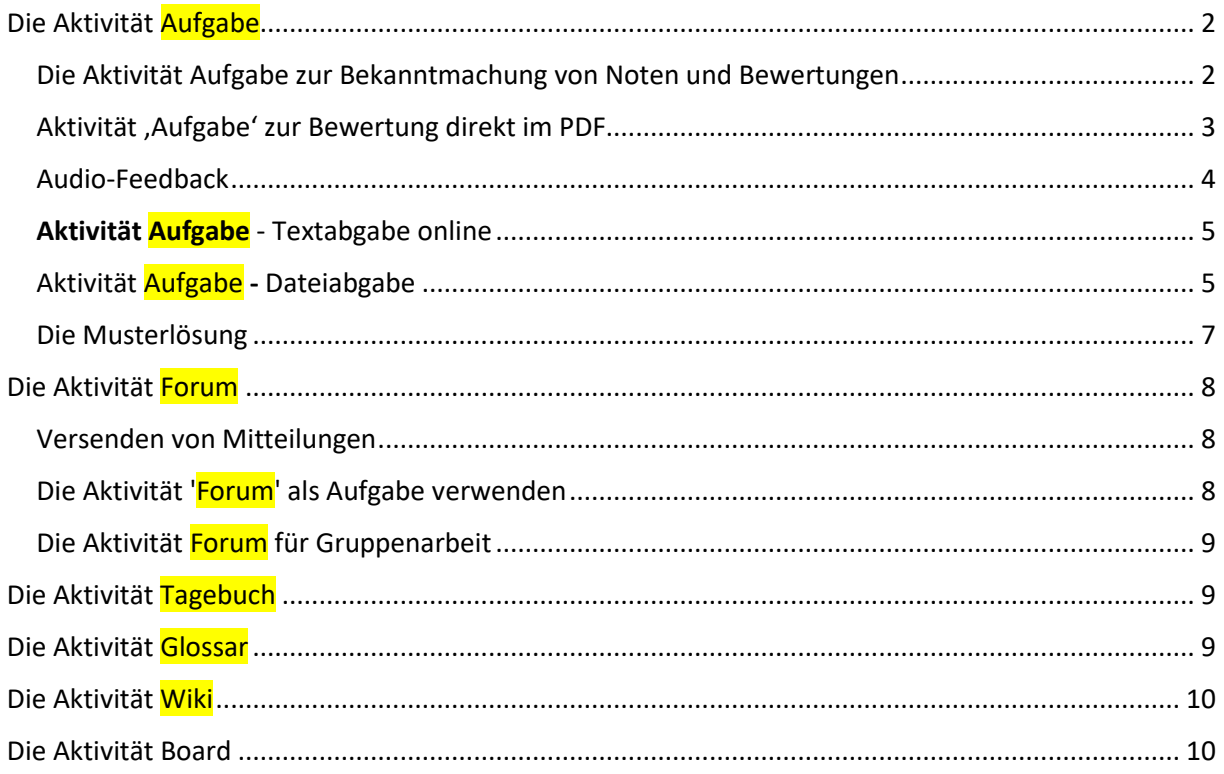

**@000** Dieses Werk ist lizenziert unter einer **Creative Commons Namensnennung** Nicht-kommerziell - Weitergabe unter gleichen Bedingungen 4.0 International Lizenz.

<span id="page-1-0"></span>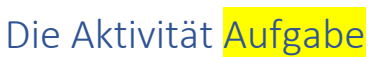

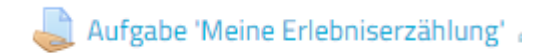

Mit der "Aktivität - Aufgabe" können Sie die von Ihren Schülern erledigten Aufgaben in Form von Dateien einsammeln. Sie können die Schüler aber auch Online-Texte oder Online-Audioaufnahmen verfassen lassen.

## **Formulierung der Arbeitsaufträge**

Für das digitale Lernen ist es besonders wichtig, alle Arbeitsaufträge klar zu beschreiben und genügend Hinweise zur Arbeitsweise zu geben:

- Ist bei dem Arbeitsauftrag klar, was mit welchen Materialien wann zu tun ist?' Unklarheiten stören den Lernprozess. Mögliche Folgen sind frustrierte Kinder, die sich schlechter konzentrieren können.
- Strukturieren und gliedern sie die Arbeitsphasen mit Textfeldern.
- Formulieren Sie immer deutlich, was mit den Ergebnissen aus einer Arbeitsphase gemacht werden soll:
	- o Notiere in deinem Heft ...
	- o Schicke jetzt ein Foto deiner Lösung aus dem Übungsheft ...
	- o "Wandele deine Textdatei in das PDF-Format um, bevor du sie abgibst..."
	- o Sprechen sie ihre Schülerinnen und Schüler persönlich an! Mit folgender Eingabe im mebis-Editor erzwingen sie die Anzeige des Vornamens: {firstname}

Tipp!! Eine anschauliche Gestaltung eines Arbeitsauftrags finden sie im [Beispielkurs 'Fünf wichtige](https://lernplattform.mebis.bayern.de/blocks/mbsteachshare/coursedetail.php?courseid=798871)  [Regeln zur Kommasetzung' auf Teach-Share.](https://lernplattform.mebis.bayern.de/blocks/mbsteachshare/coursedetail.php?courseid=798871)

## <span id="page-1-1"></span>Die Aktivität Aufgabe zur Bekanntmachung von Noten und Bewertungen

Noten sind sensible und personenbezogene Daten. Diese dürfen an Schüler nicht über E-Mail und auch nicht in mebis über die Mitteilungen versandt werden.

Eine Lösung ist es eine 'Aktivität' Aufgabe zu erstellen, in der aber nichts abgegeben werden muss. Unter 'Alle Abgaben anzeigen' sieht man dennoch eine Liste der Kursteilnehmer. Über die Bewertungsmaske kann jetzt man die Kommentare und Noten eingeben.

Jeder Schüler sieht nur seine individuelle Bewertung.

## <span id="page-2-0"></span>Aktivität , Aufgabe' zur Bewertung direkt im PDF

Benennen sie die Aufgabe und fügen sie **klare Anweisungen** in der Beschreibung hinzu.

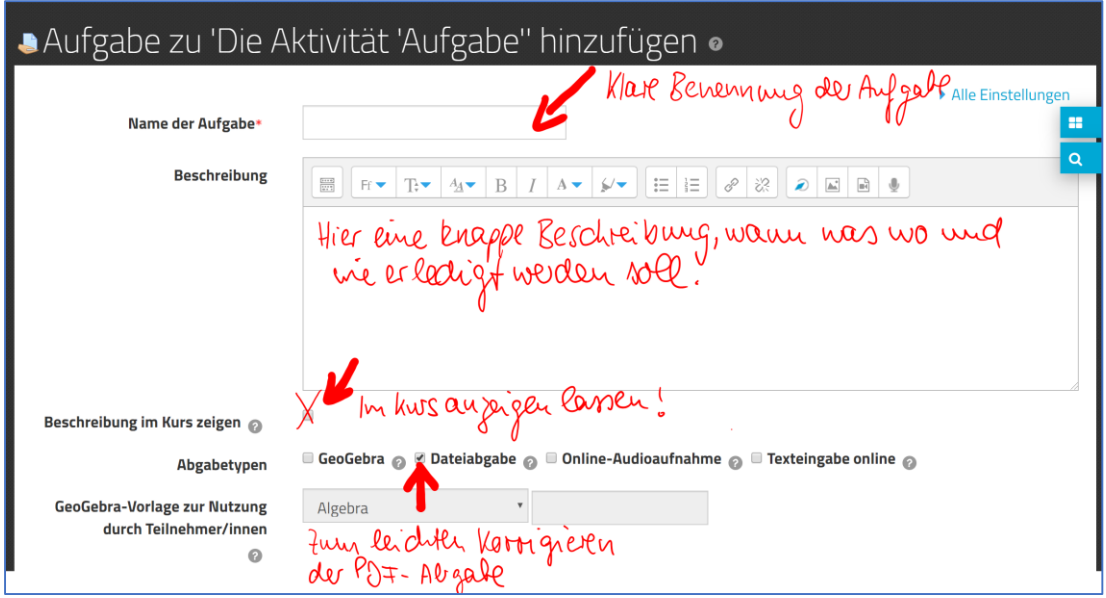

Folgende Einstellungen erzwingen, dass der Lernende nur ein **PDF-Dokument** hochladen kann:

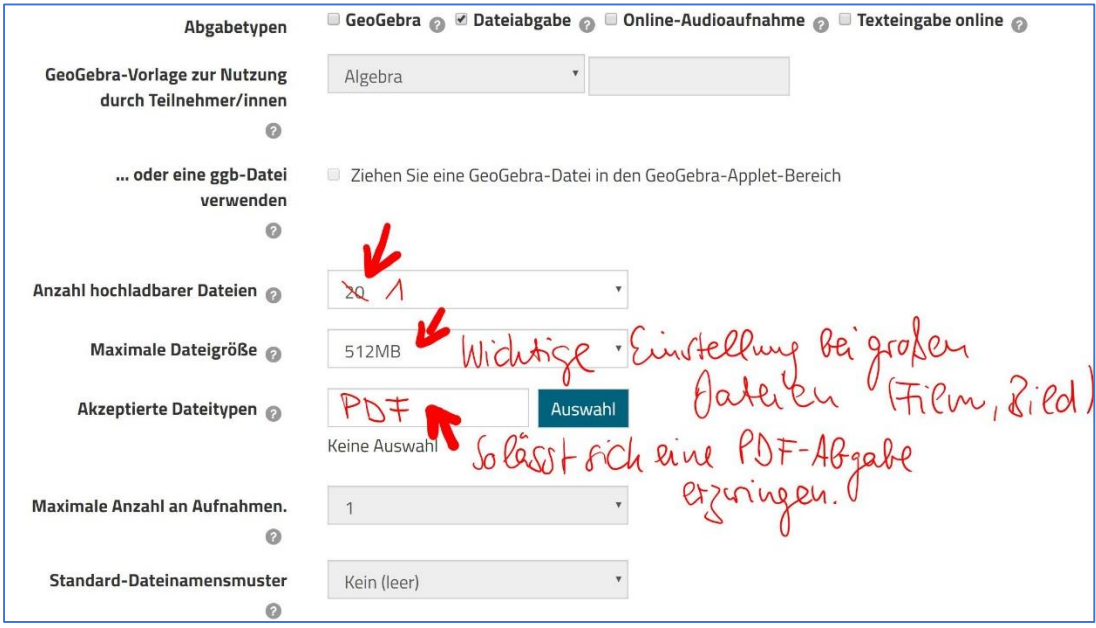

Im Abschnitt **'Feedback-Typen**' am rechten Rand des Fensters muss das Feld 'Anmerkungen im PDF' aktiviert werden.

## v Feedback-Typen

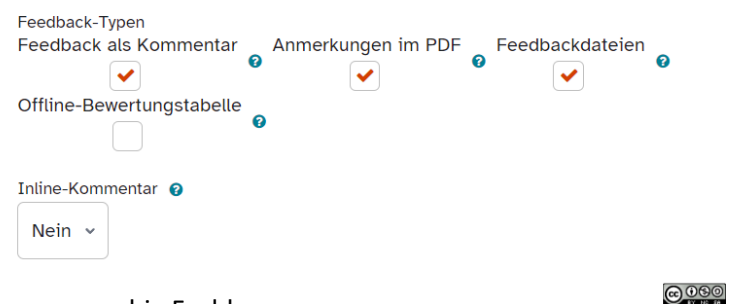

Dieses Werk ist lizenziert unter einer Creative Commons Namensnennung -<br>Nicht-kommerziell - Weitergabe unter gleichen Bedingungen 4.0 International Lizenz.

Im Abschnitt , Systemeinstellungen<sup>'</sup> lässt sich einstellen, ob der Bewertende über die Schüler-Abgabe per E-Mail informiert wird.

Bitte dabei Folgendes bedenken:

Arbeiten mehrere Lehrkräfte gleichzeitig in einem mebis-Kurs – wie im mebis-Homeoffice-Kurs – wird jeder Einzelne informiert.

## $\sim$ Systemnachrichten

Mitteilungen an bewertende Personen senden @

Nein  $\sim$ 

Bewerter/innen über verspätete Abgaben von Lösungen informieren. @

Nein v

Standardeinstellung für "Teilnehmer/in benachrichtigen" @

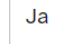

## **Tipp:**

## <span id="page-3-0"></span>Audio-Feedback

Viel persönlicher ist für den Lernenden ein gesprochenes Audio-Feedback. Dazu erspart es das Tippen in den Editor.

Einfach unter 'Feedback als Kommentar' auf das Micro-Icon klicken und die Aufnahme beginnen. Zwei Minuten sind die maximale Sprechzeit, die zur Verfügung steht.

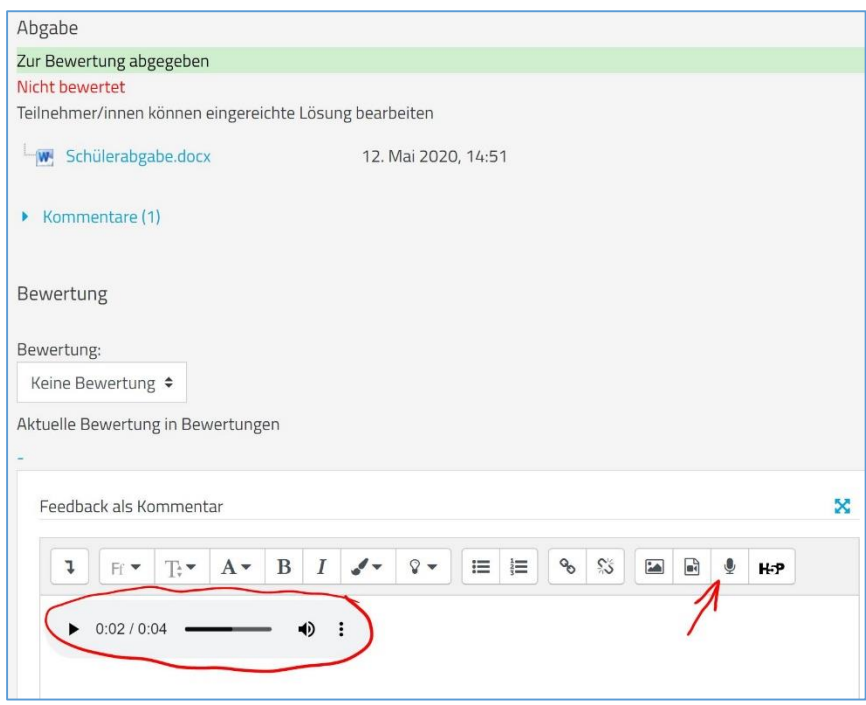

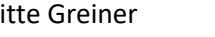

**@000** Dieses Werk ist lizenziert unter einer Creative Commons Namensnennung Nicht-kommerziell - Weitergabe unter gleichen Bedingungen 4.0 International Lizenz

Manchmal ist für die Abgabe das PDF-Format nicht geeignet.

Es gibt unterschiedliche Aufgabentypen, die sich für manches Unterrichtsszenario mehr oder weniger gut eignen.

## <span id="page-4-0"></span>Aktivität Aufgabe - Textabgabe online

Der Lernende trägt die Lösung direkt in die Textfeldabgabe im Editor ein.

Im Kommentarfeld kann der Lehrer dann den Text korrigieren oder mit einem Feedback versehen.

Für die der Korrektur ist folgende Einstellung unter Abgabetypen möglich:

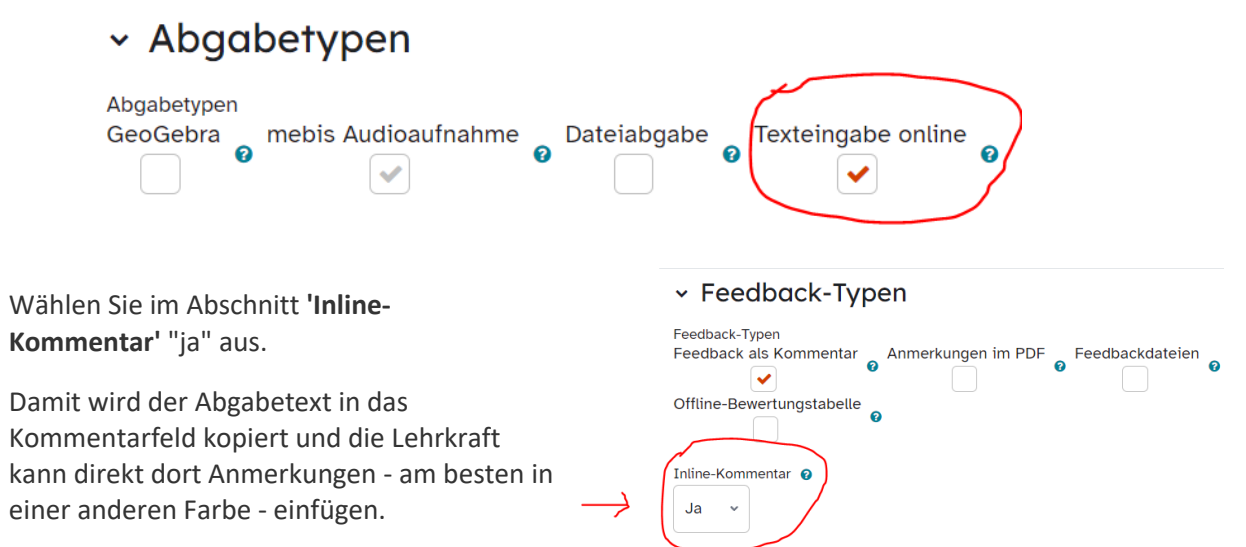

## <span id="page-4-1"></span>Aktivität Aufgabe - Dateiabgabe

Legen sie fest, ob die Lernenden eine oder mehrere Dateien als Lösung zur Aufgabe einreichen können.

In den Einstellungen kann man ähnlich wie bei der PDF-Abgabe auch den Dateityp erzwingen.

Alternativ sind auch gleichzeitig mehrere Abgabetypen möglich.

Stellen Sie die Anzahl der hochladbaren Dateien ein und auch die maximale Dateigröße.

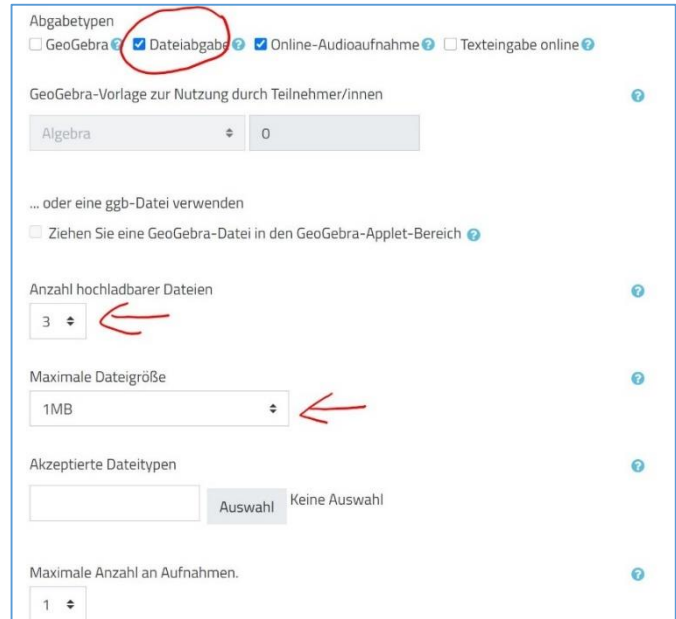

Abgabe des Quelltexts

@000 Dieses Werk ist lizenziert unter ein **Creative Commons Namensnennung** Nicht-kommerziell - Weitergabe unter gleichen Bedingungen 4.0 Internationa Lizenz

# **Tipp!!**

## Bedingte Anzeige einer Musterlösung

Oft ist es sinnvoll, dem Schüler nach der Abgabe eine Musterlösung zur Verfügung zu stellen. Denkbar ist auch, vor der endgültigen Bewertung eine weitere Aufgabe zu stellen wie:

"Vergleiche deine abgegebene Hausaufgabe mit der Musterlösung. Verbessere sie und lade deine verbesserte Lösung im PDF-Format hoch!"

Zum Bedingten Freischalten der Musterlösung muss im **Abschnitt 'Abschlussvoraussetzung'**  mindestens eine Bedingung formuliert werden:

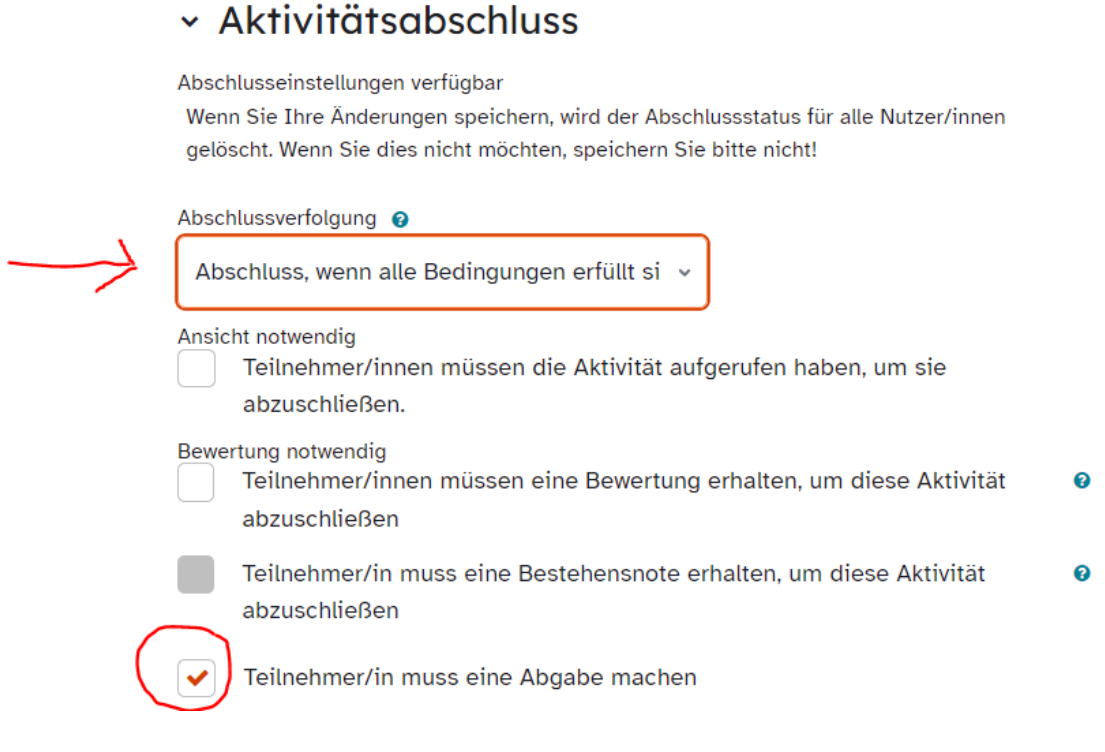

Die Abschlussbedingung lautet hier: *'Abschluss, wenn alle Bedingungen erfüllt sind.'*

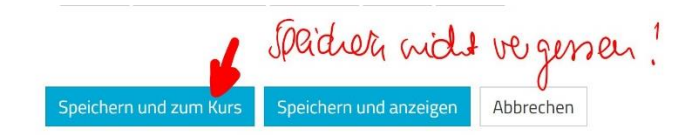

**@000** Dieses Werk ist lizenziert unter einer Creative Commons Namensnennung Nicht-kommerziell - Weitergabe unter gleichen Bedingungen 4.0 International Lizenz

6

## <span id="page-6-0"></span>Die Musterlösung

Г

Die Musterlösung kann als Datei oder in einer Textseite zur Verfügung gestellt werden. Manchmal eignet sich auch ein Video, das die Ergebnisse zusammenfasst.

Zum bedingten Freischalten der Musterlösung muss im Abschnitt, Voraussetzungen' der **Musterlösung** eine Bedingung formuliert werden:

1. **Schritt**: Voraussetzung hinzufügen 2. **Schritt:** Voraussetzung 'Aktivitätsabschluss' auswählen:

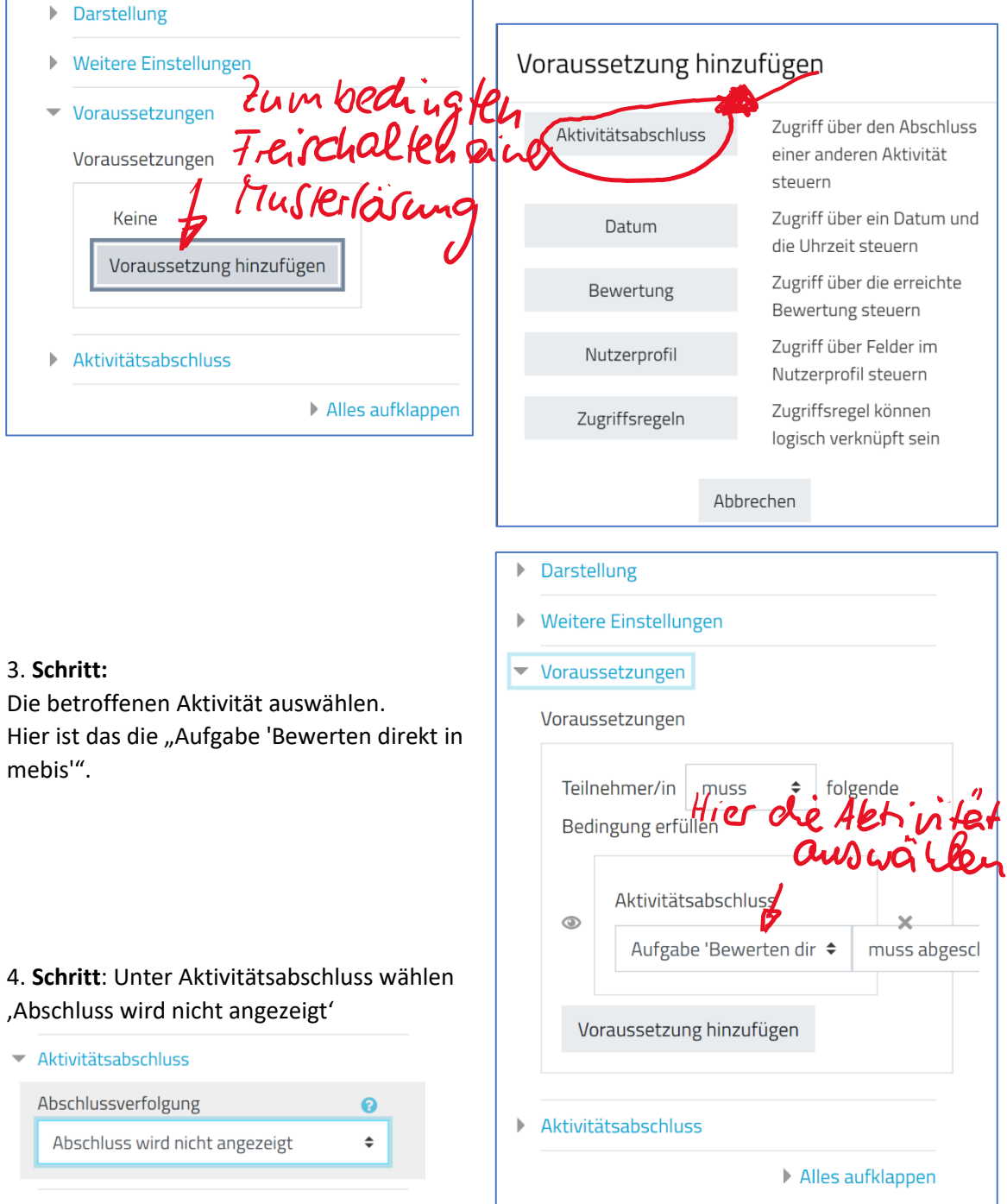

**@000** Dieses Werk ist lizenziert unter einer Creative Commons Namensnennung -<br>Nicht-kommerziell - Weitergabe unter gleichen Bedingungen 4.0 International Lizenz.

 $\bullet$ 

# <span id="page-7-0"></span>Die Aktivität Forum

## <span id="page-7-1"></span>Versenden von Mitteilungen

Das **Ankündigungsforum** eignet sich für Ankündigungen von Terminen oder Informationen

Hier können nur Lehrer oder Kursteilnehmer mit Autoren-Rechten einen Beitrag veröffentlichen.

Per E-Mail erhalten alle Kursteilnehmer dann automatisch eine Nachricht. Auf diese können sie allerdings nicht antworten.

Das Ankündigungsforum erstellt man in den Kurseinstellungen unter ,Darstellung'.

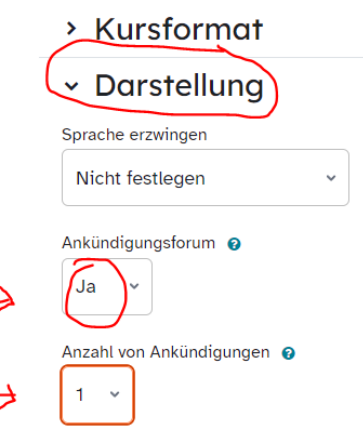

## <span id="page-7-2"></span>Die Aktivität 'Forum' als Aufgabe verwenden

## Mit dem **"Frage-Antwort"-**

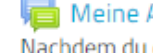

#### Meine Argumente für einen gemeinsamen Urlaub

Nachdem du deine Argumente niedergeschrieben hast, vergleiche sie mit den Ergebnissen deiner Mitschüler.

**Forum** können Sie das Forum nutzen, um Ihre Schülerinnen und Schüler Aufgaben lösen und dann über die verschiedenen Lösungswege oder -vorschläge diskutieren zu lassen.

Erst wenn die Schülerinnen und Schüler selbst einen Beitrag abgegeben haben, können sie die Beiträge der anderen erst ansehen und kommentieren.

Wichtig: Die Lehrkraft muss vorher mindestens eine Frage formulieren!

Es gibt fünf verschiedene Forentypen:

- · Diskussion zu einem Thema Forum zu einem einzigen Thema, zu dem alle antworten dürfen. Dieser Typ funktioniert nicht mit senaraten Grunnen
- · Jede Person darf genau ein Thema anlegen Forum, in dem jede Person genau ein Thema beginnen darf. Alle Personen dürfen dann zu allen Themen antworten.
- · Frage-Antwort-Forum Forum, bei dem alle Personen zuerst einem eigenen Beitrag schreiben müssen, bevor sie die Beiträge der anderen sehen und darauf antworten können.
- · Standardforum in blog-ähnlicher Anzeige offenes Forum, in dem jeder zu jeder Zeit ein neues Thema beginnen und auf alle Beiträge antworten kann. In einer Übersicht sind Betreffzeilen und die

#### **Tipp:**

Im Abschnitt 'Abonnement und Tracking' kann man die automatische Benachrichtigung per E-Mail bei jedem neuen Eintrag deaktivieren. Das empfiehlt sich bei längeren Diskussionen in der Klasse. So vermeidet man eine sehr große Anzahl an E-Mails.

## > Anhänge und Wortzahl

#### Abonnement und Tracking  $(\checkmark)$

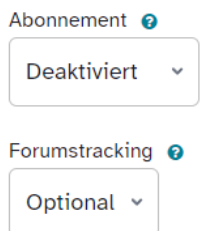

8

## <span id="page-8-0"></span>Die Aktivität Forum für Gruppenarbeit

Mit der Aktivität '**[Abstimmung](https://mebis.bycs.de/kategorien/support-bereich/lernplattform-support-bereich/aktivitaeten-und-arbeitsmaterialien-der-lernplattform/die-aktivitaet-abstimmung)**' können die Schülerinnen und Schüler ein Thema ihrer Wahl bestimmen. Dabei empfiehlt es sich, die Einstellungen so vorzunehmen, dass sich nachträglich die Wahl verändern lässt. Das erleichtert eine gleichmäßige Gruppenbildung.

Für jedes Thema gibt es ein Forum. Zur Recherche-Phase ist das **Standard-Forum** am besten geeignet. Jeder kann jederzeit alles einsehen und kommentieren.

#### **Tipp:**

Die Ergebnisse der Gruppenarbeit können dann in einem **[Wiki](https://mebis.bycs.de/kategorien/support-bereich/lernplattform-support-bereich/aktivitaeten-und-arbeitsmaterialien-der-lernplattform/die-aktivitaet-wiki)** online zusammengetragen und präsentiert werden.

# <span id="page-8-1"></span>Die Aktivität Tagebuch

Die Schüler-Lehrer-Kommunikation mit dem [Tagebuch](https://mebis.bycs.de/kategorien/support-bereich/lernplattform-support-bereich/aktivitaeten-und-arbeitsmaterialien-der-lernplattform/die-aktivitaet-tagebuch)

Die Lernplattform-Aktivität Tagebuch ist für den Lernenden wie ein **persönliches Notizbuch**. Er füllt es mit Inhalten, die andere Kursteilnehmer nicht einsehen können. Die Lehrkraft kann allerdings darauf zugreifen und kann den Notizen **Kommentare** hinzufügen.

## <span id="page-8-2"></span>Die Aktivität Glossar

[Glossare](https://mebis.bycs.de/kategorien/support-bereich/lernplattform-support-bereich/aktivitaeten-und-arbeitsmaterialien-der-lernplattform/die_aktivitaet_glossar) zum Sammeln von Fachbegriffen oder Vokabeln

Im Unterschied zum Forum erstellt beim Glossar jeder Schüler einen eigenen Beitrag, den dann alle sehen können. Das können Definitionen von Fachbegriffen, Formelsammlungen oder Umschreibungen von Vokabeln sein.

Neben Texten lassen sich auch Bilder, Videos und Audiodateien einbinden.

Die Zuteilung der Themengebiete kann über eine Abstimmung erfolgen.

#### Wähle aus! - Begriffe rund um Fake News

#### Aa<sub>t</sub> Glossar: Begriffe zu Fake News

- Im Video- und Podcast-Material werden viele Phänomene rund um Fake News vorgestellt.
- = Erkläre ihre Bedeutung und beschreibe, wie diese Phänomene die Wahrnehmung jedes einzelnen Menschen verändern können. Nenne jeweils ein Beispiel! Versuche dich knapp zu fassen! Maximal fünf Sätze!
- Kommentiere mindestens zwei Glossareinträge! Achte dabei auf Verständlichkeit und Anschaulichkeit des Eintrags.

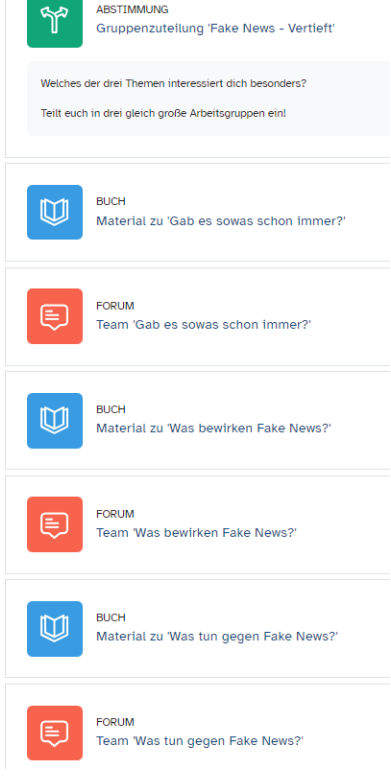

# <span id="page-9-0"></span>Die Aktivität Wiki

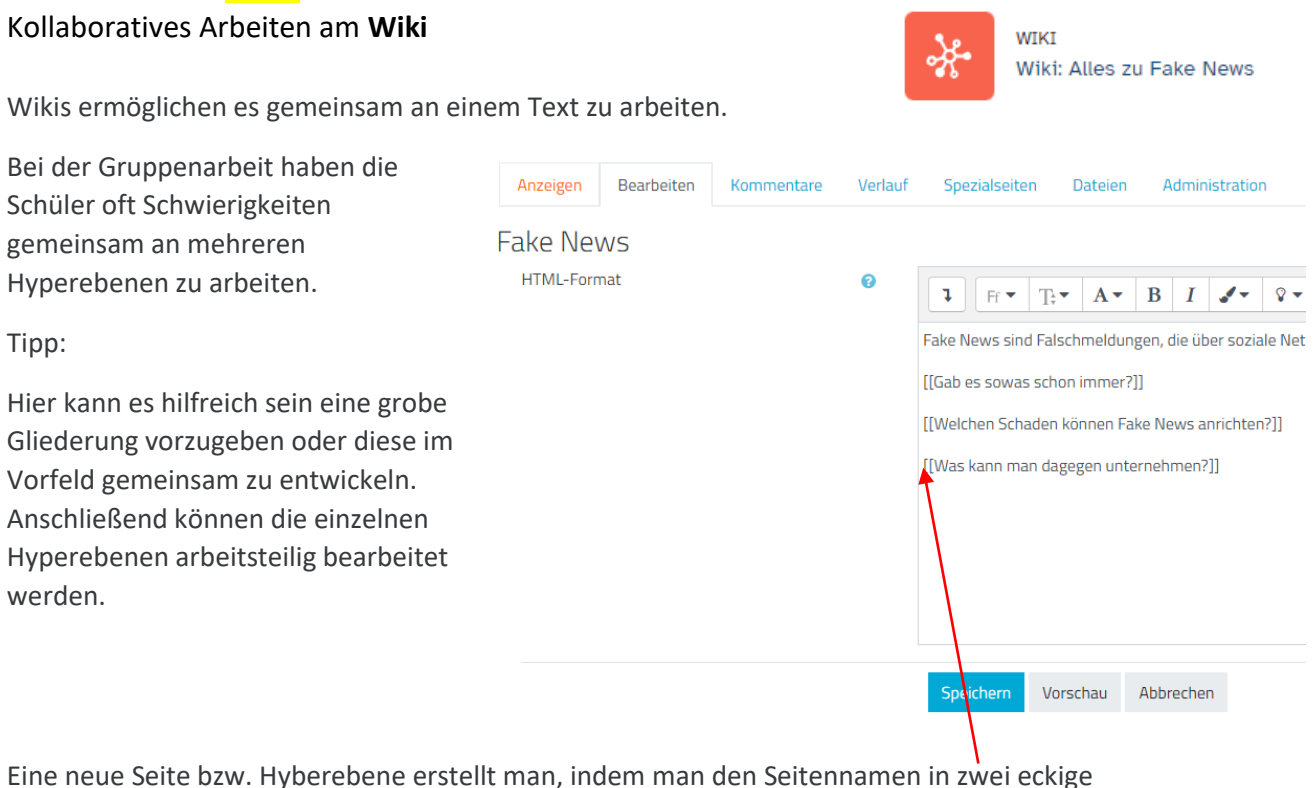

Klammern schreibt: **[[neue Seite/ Hyberebene]]**

# <span id="page-9-1"></span>Die Aktivität Board

Board ist eine Aktivität in Moodle, mit der Trainer/innen eine neue "Postit"-Tafel erstellen können.

Beispiel:

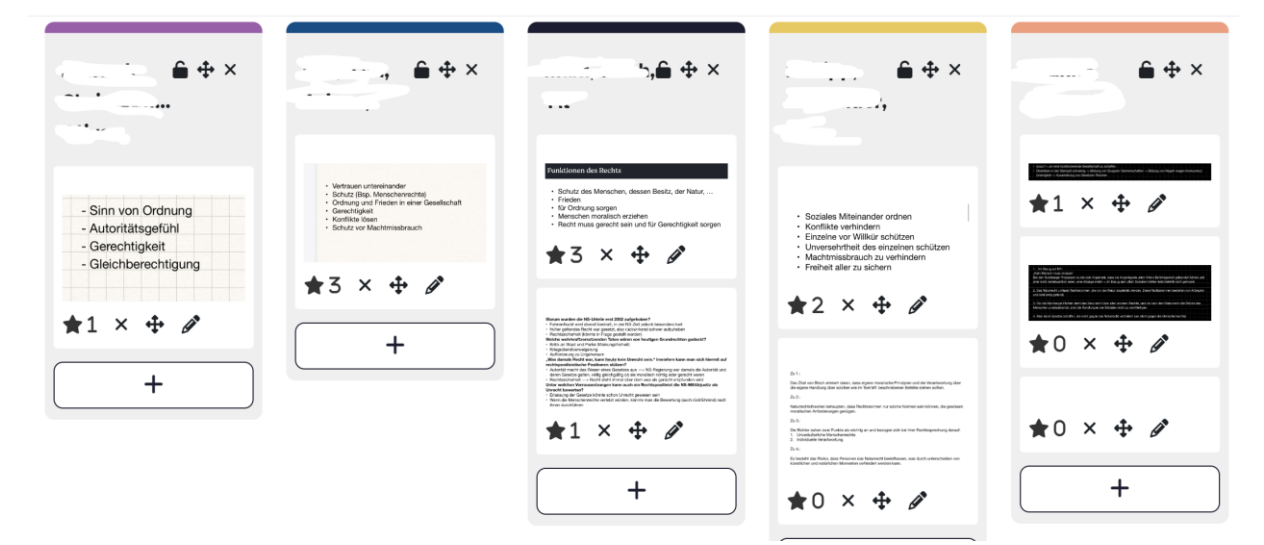

10

 $@@@@$ Dieses Werk ist lizenziert unter einer **Creative Commons Namensnennung** Nicht-kommerziell - Weitergabe unter gleichen Bedingungen 4.0 International Lizenz